# 华南农业大学招聘系统操作说明(应聘者)

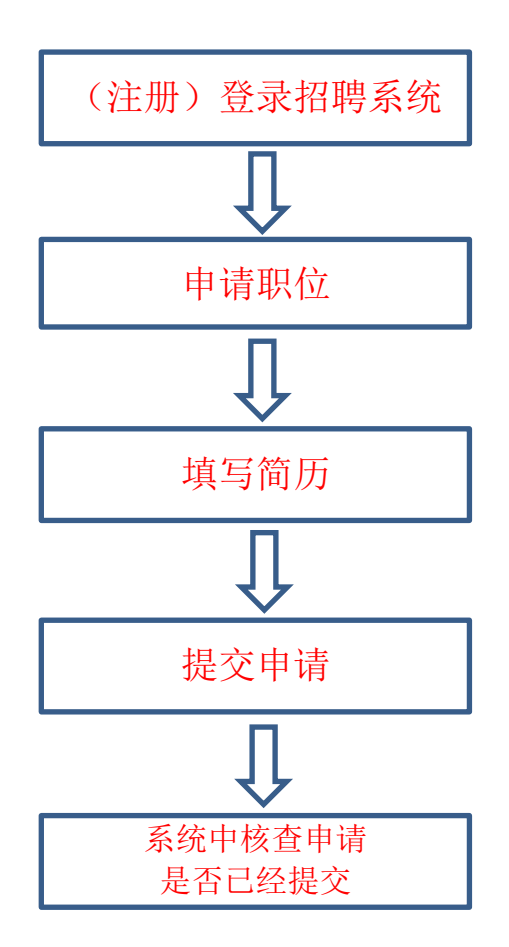

## 一、招聘网址(建议使用谷歌浏览器打开)

[https://zp.scau.edu.cn](https://zp.scau.edu.cn/product/recruit/defalt/recruitLogin.jsp?FM_SYS_ID=hnnydx&FM_SYS_CODE=SYSTEM_RECRUIT)

## 二、注册**/**登录

在首页右上方有两个按钮:登录和注册,如果之前有注册过账号的,点击 登录输入账号密码登录即可,如果没有注册账号的可点击注册

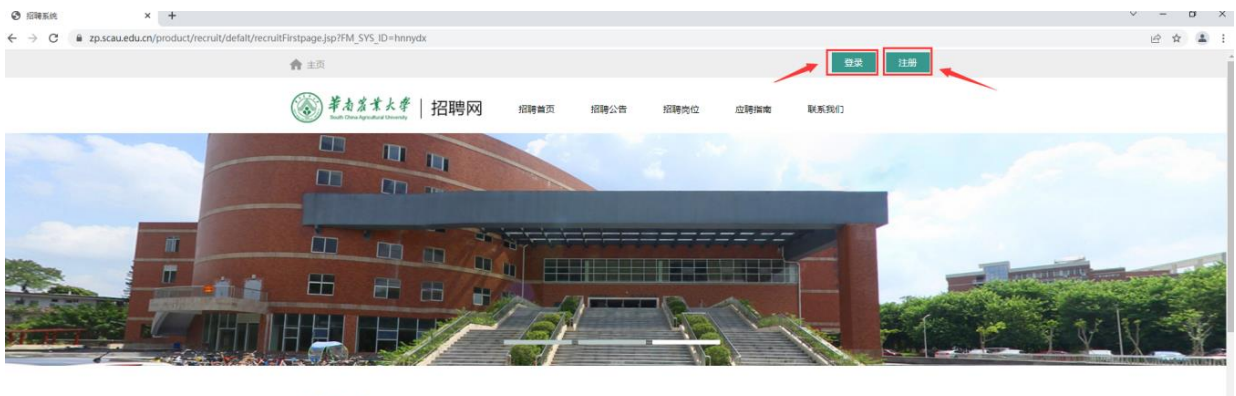

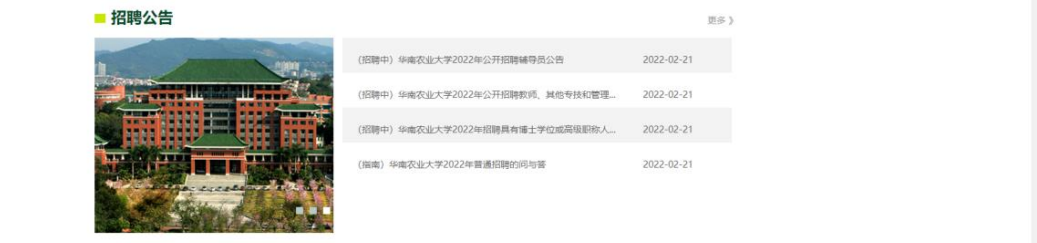

凭个人手机号注册,注册成功后登录名为手机号,输入密码后直接登录系 统。

# 三、选择投递

#### **1.** 应聘须知

登录系统后,不明白的地方可先阅读应聘须知(如下图)。

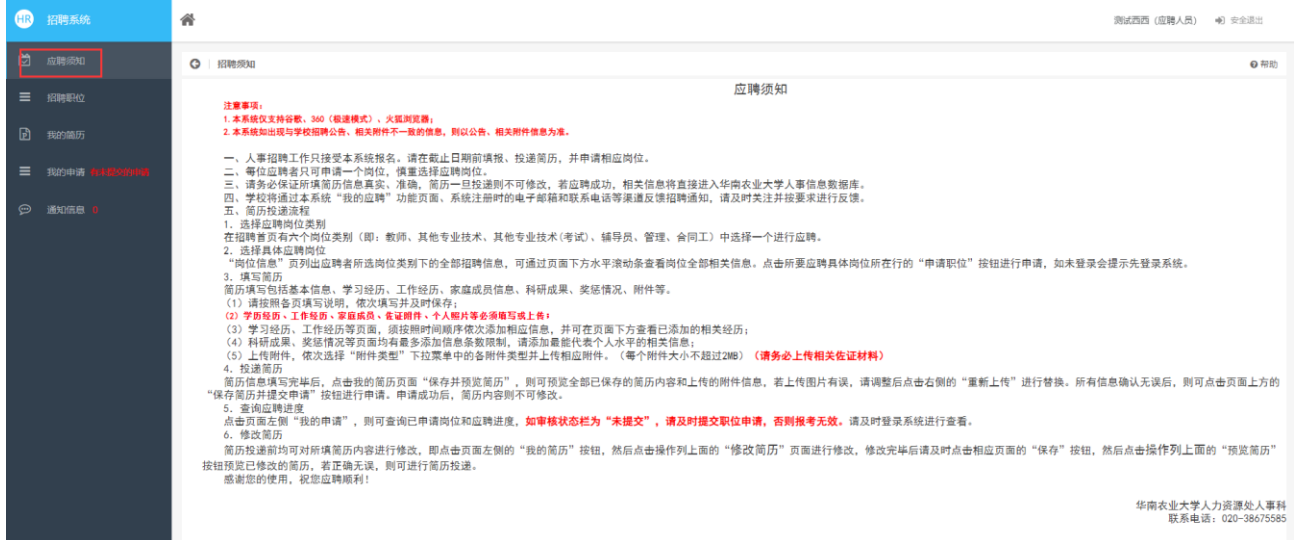

### **2.** 申请职位

点击左侧菜单"招聘职位"可查看正在招聘中的职位信息,选中自己感兴

## 趣的职位,点击"查看详情"进入申请界面(如下图)

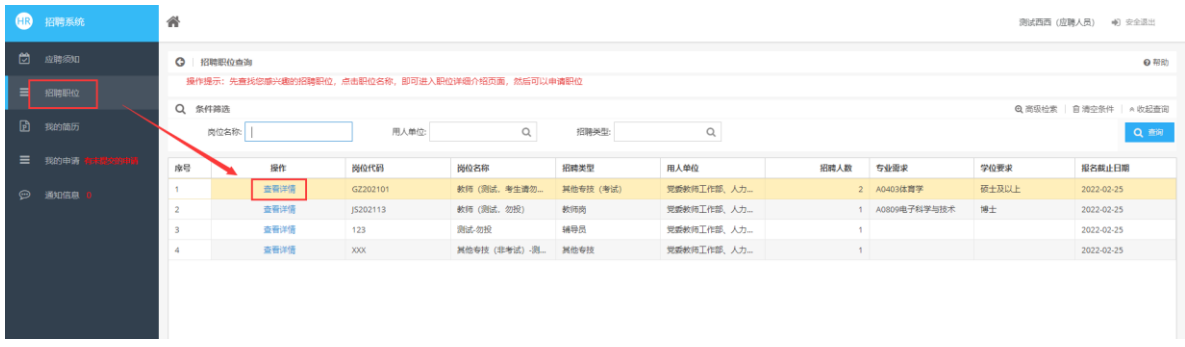

# 确定选择后,点击下面按钮"申请职位"。按提示完善个人信息。

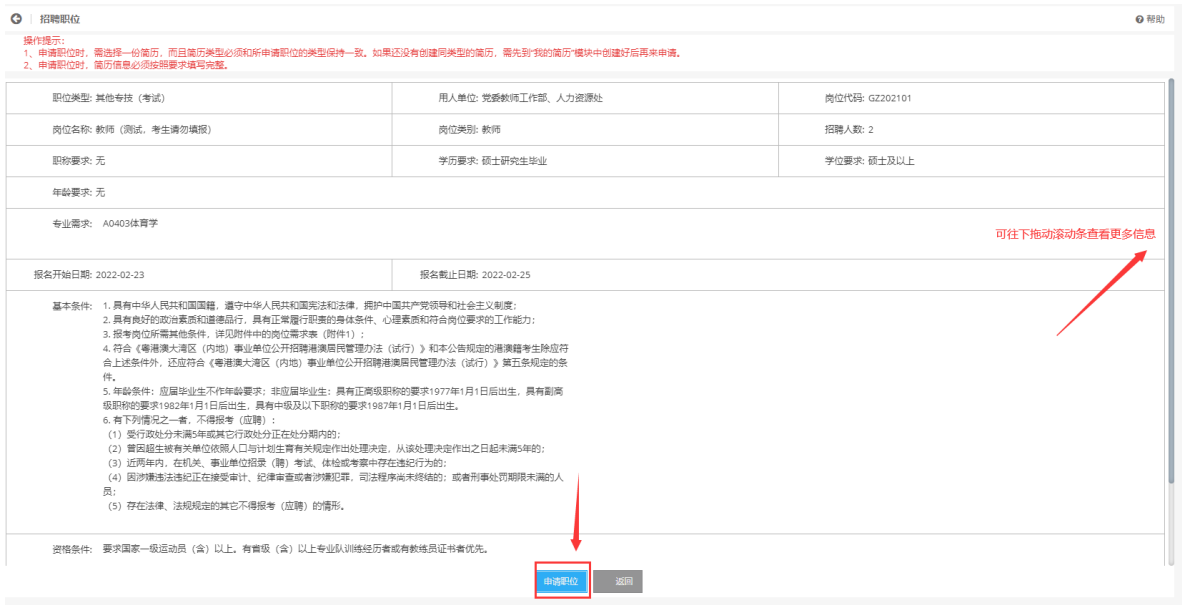

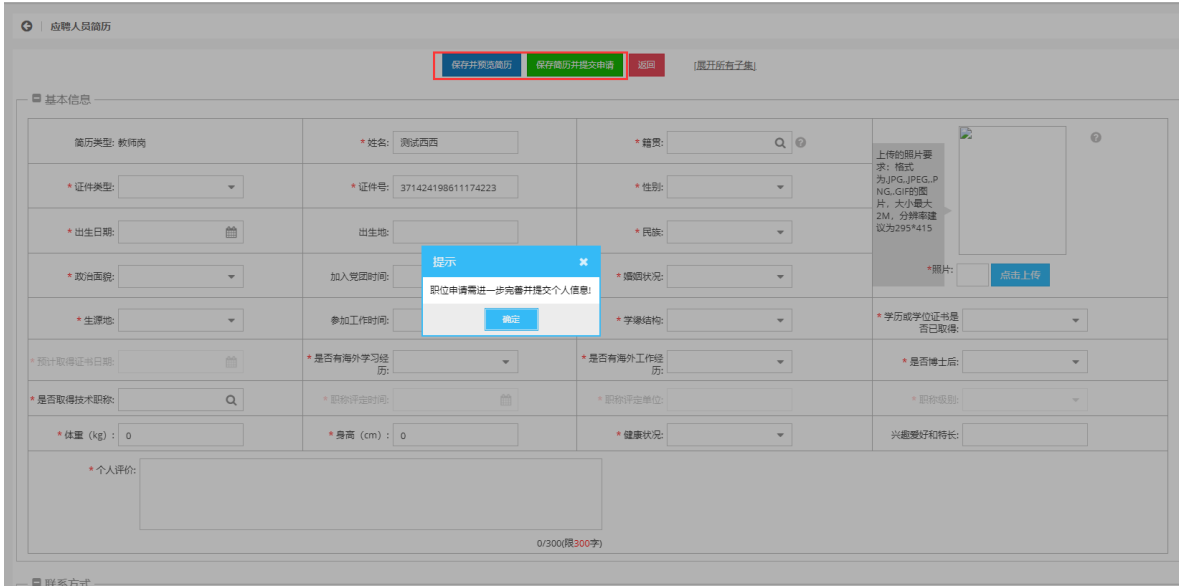

暂存并预览简历:可暂时保存已填的信息,但不会提交申请; 保存简历并提交申请:保存填写的信息并提交申请到学校审核;

#### **3.** 简历管理

上一步申请职位的时候,自动产生简历信息,点击左侧菜单"我的简历", 在这里可修改完善和预览简历信息(注意:如已提交的简历不能修改)

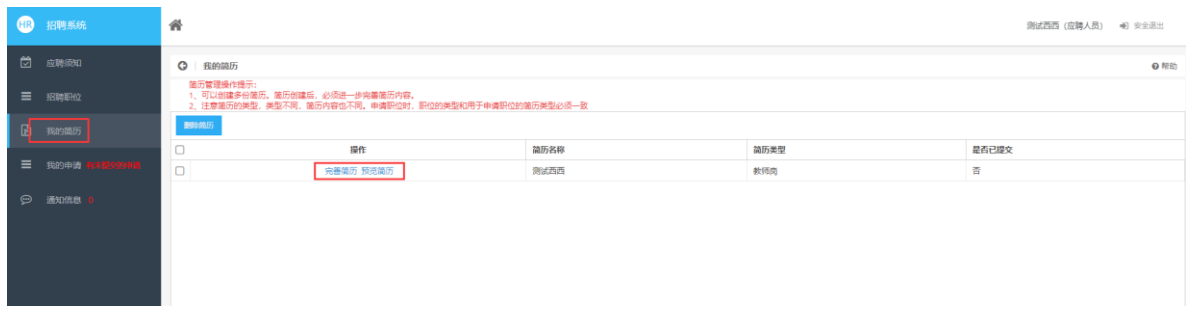

#### **4.** 我的申请

点击左侧菜单"我的申请",在这里可以修改未提交或退回状态的申请简 历并且提交,已提交的申请不能再修改。

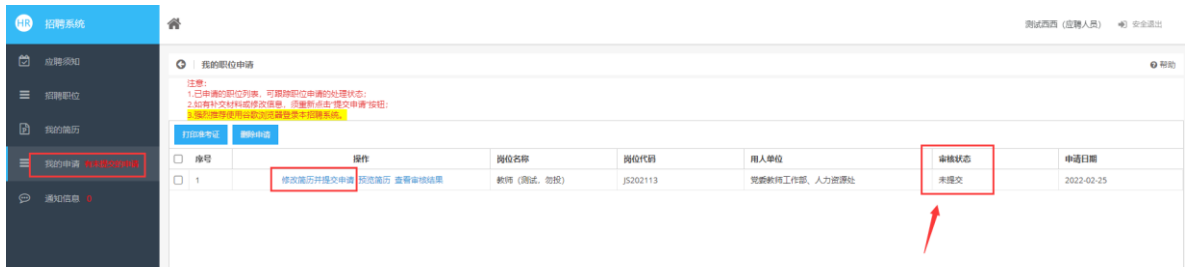

如果已经选择了一个招聘职位后,想换为报考另外一个岗位。须在"我的 申请"模块中,删除原先的申请,重新选择职位即可。(注意:如果该申 请的"审核状态"为"已提交",则无法删除和修改)

## 联系电话: 020-38675585

(接听时间:工作日上午 8:30-12:00,下午 14:30-17:00)